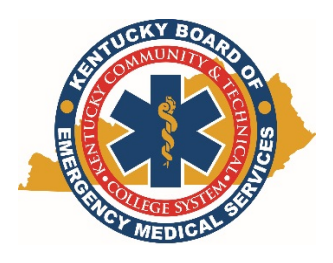

Kentucky Board of Emergency Medical Services

Ambulance Grant Funding Program Instructional Document: Form G‐2 Application for Funds September 29, 2015

1. Open the KBEMS website using your Internet browser (Chrome or Firefox preferred) and enter http://kbems.kctcs.edu or simply use a search engine for KBEMS. Once you're at that home page, click the KEMSIS Login link at the top of the page.

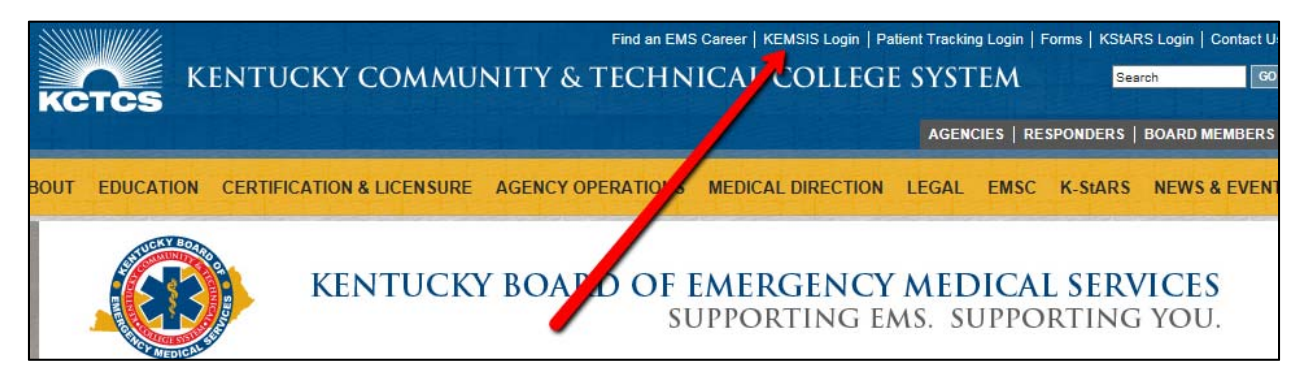

2. Type in your Username and Password. If you need assistance with your account, click the Forgot Username or Password link. You may also use the Account Lookup feature.

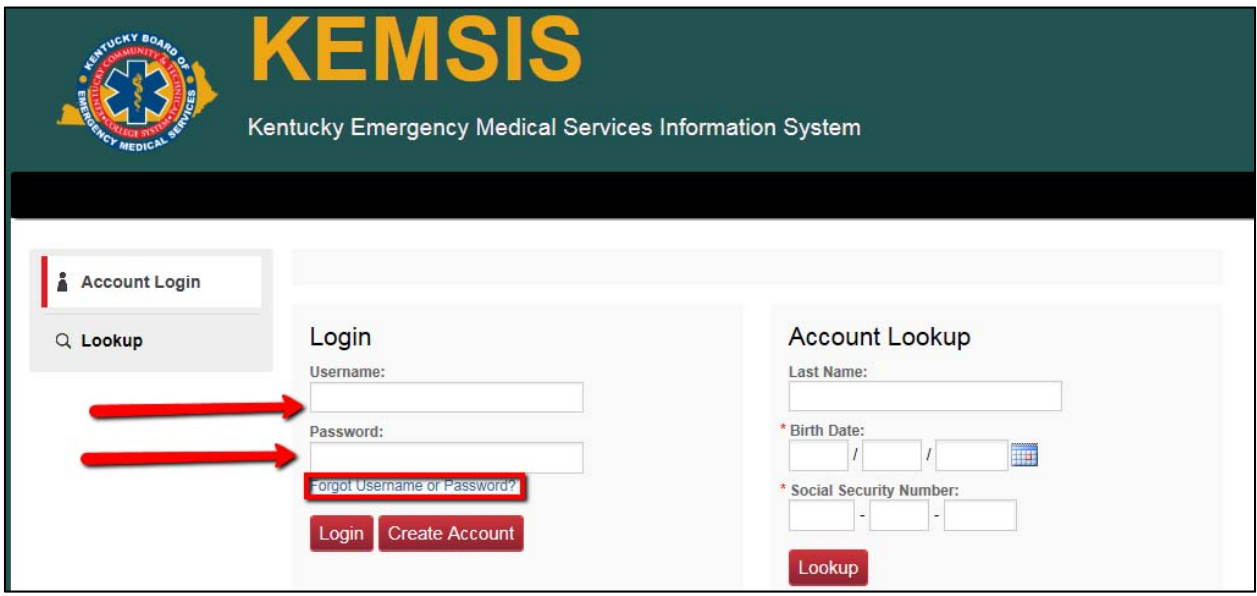

3. Click on the Applications tab.

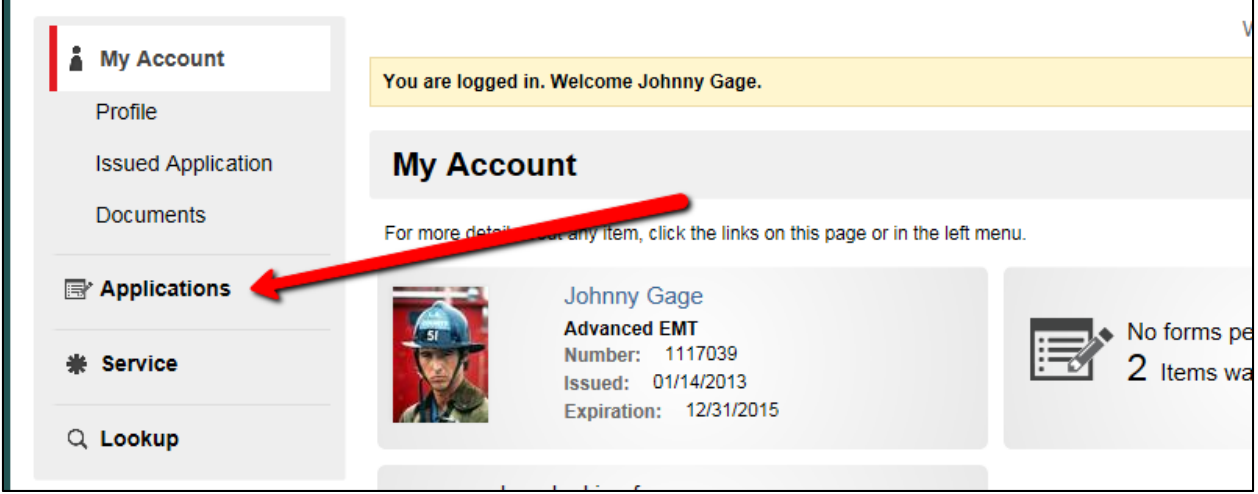

4. Click the View Service Applications button for the applicable license.

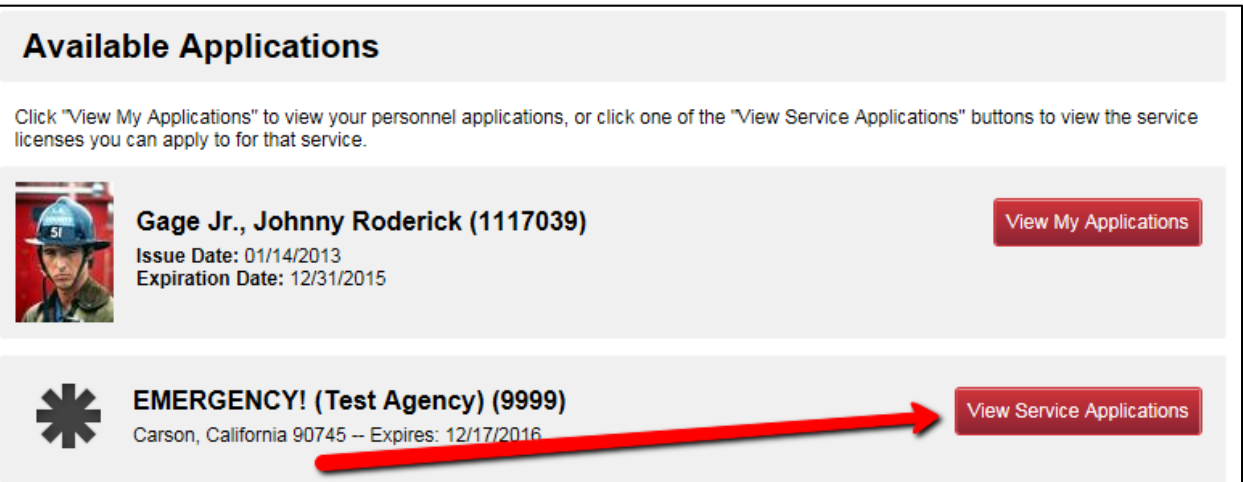

5. Find and select the Ambulance Grant Funding Form G‐2 FY2016‐2017 then click the Apply Now button. The G‐2 is due by January 31, 2016.

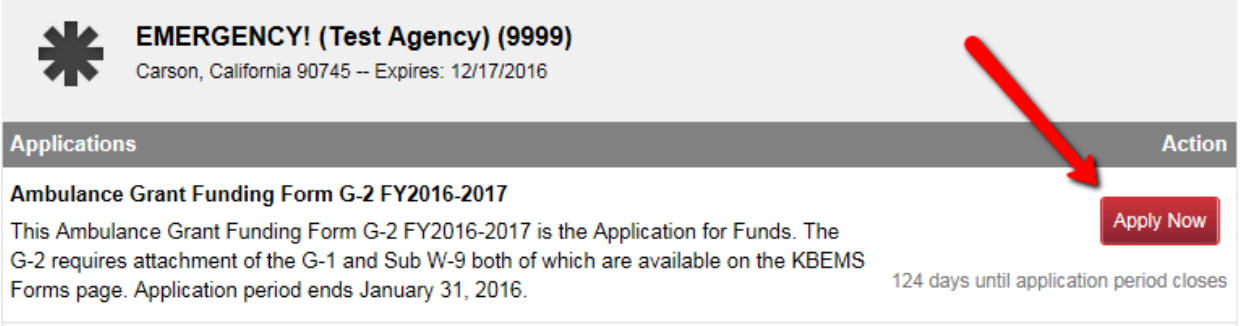

6. Begin to complete the Ambulance Grant Form G‐2. Some items are filled out for you and may not be edited. Any item marked with a red asterisk (\*) is required.

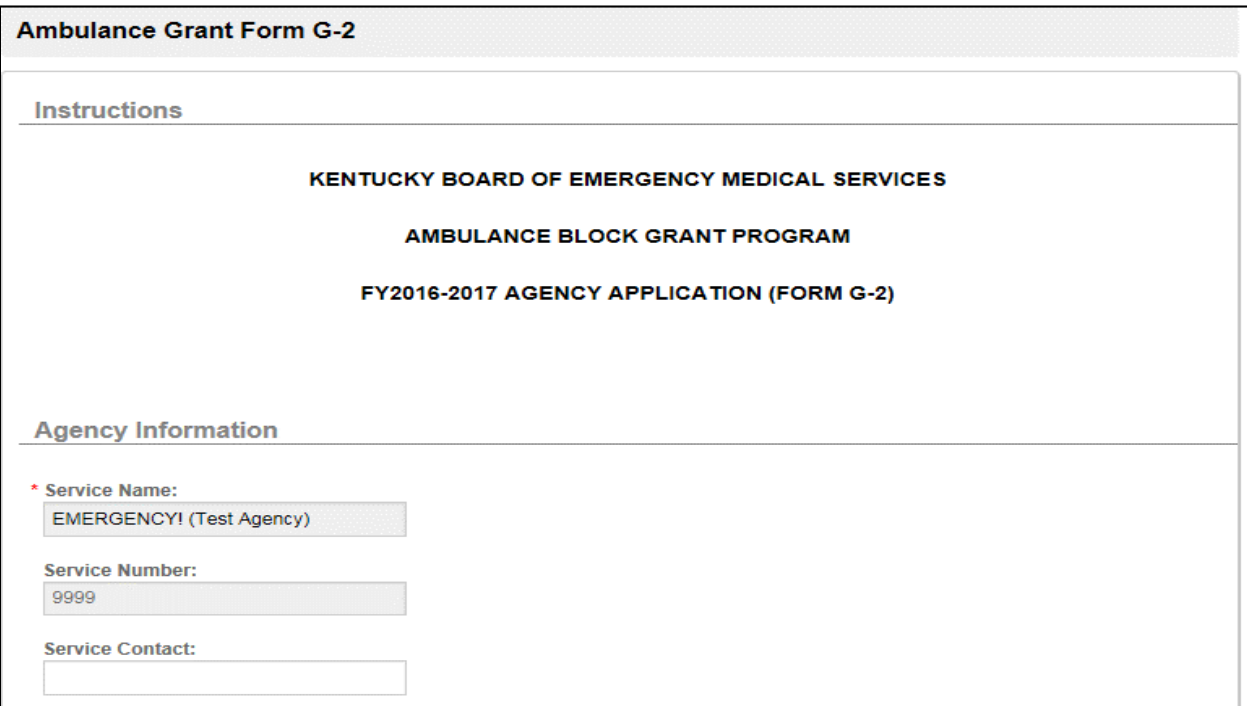

7. You must specify a Tier on the application. A list of tiers is available on the Grant Information page of the KBEMS website or you may read the description for each.

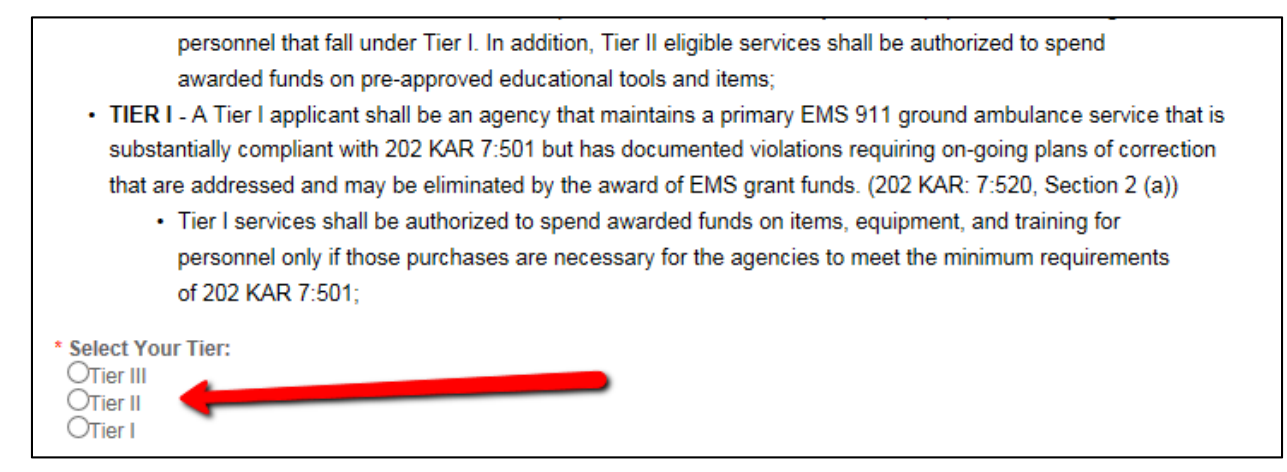

8. You must list the quantity, description, cost per unit, and total cost for each item you plan to purchase with the grant funds. There are ten rows available but you are not required to complete all ten tows. For example, if you plan to purchase an item equal to or exceeding the amount of grant funds, you will only use a single row.

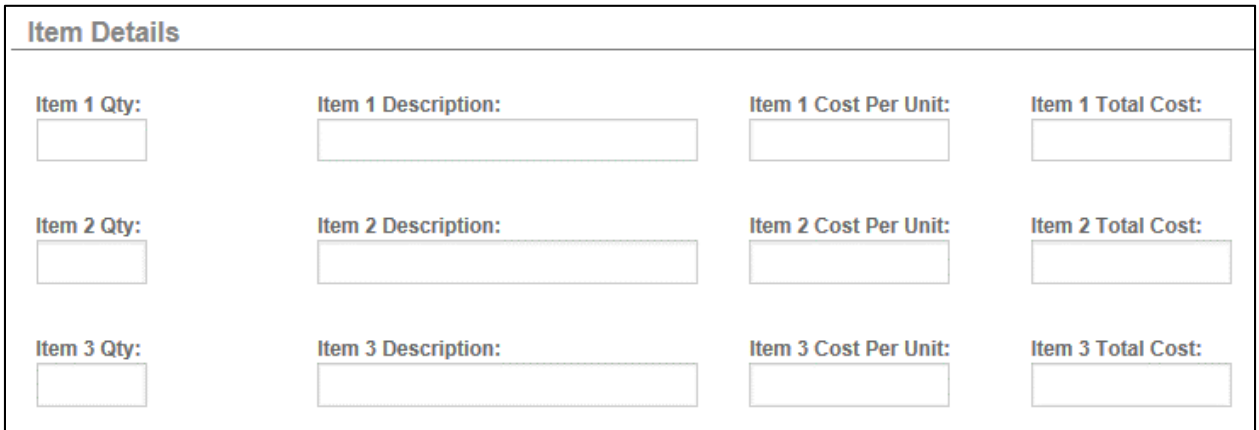

9. Don't forget to add the total cost column and place it in the Items Total Cost box.

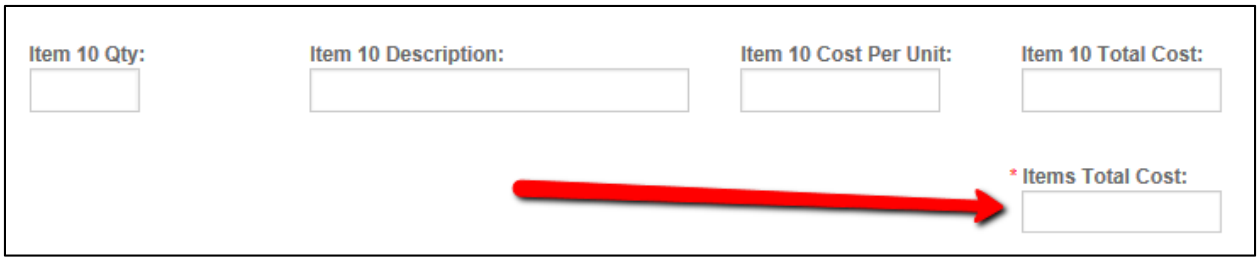

10. The narrative text area is where you'll describe what you plan to do with the funds, with more detail than in the section above. Be detailed and specific but to the point.

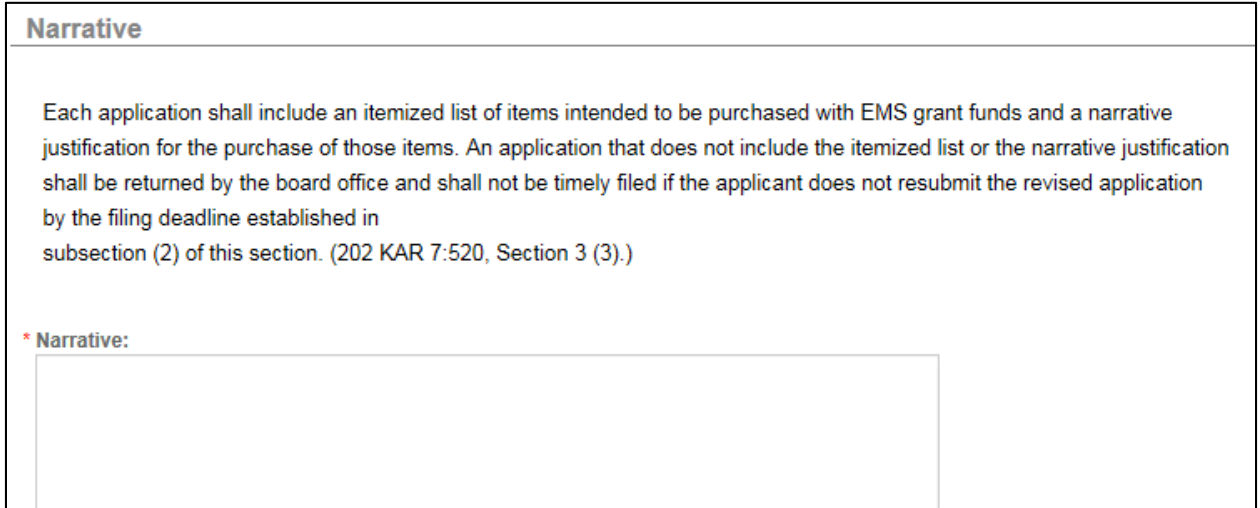

11. You are required to add the county's G‐1 to this online application as well as the KCTCS Sub W‐9 if payment information has changed from the prior year. To add the G‐1 and Sub W‐9, click the red Add button.

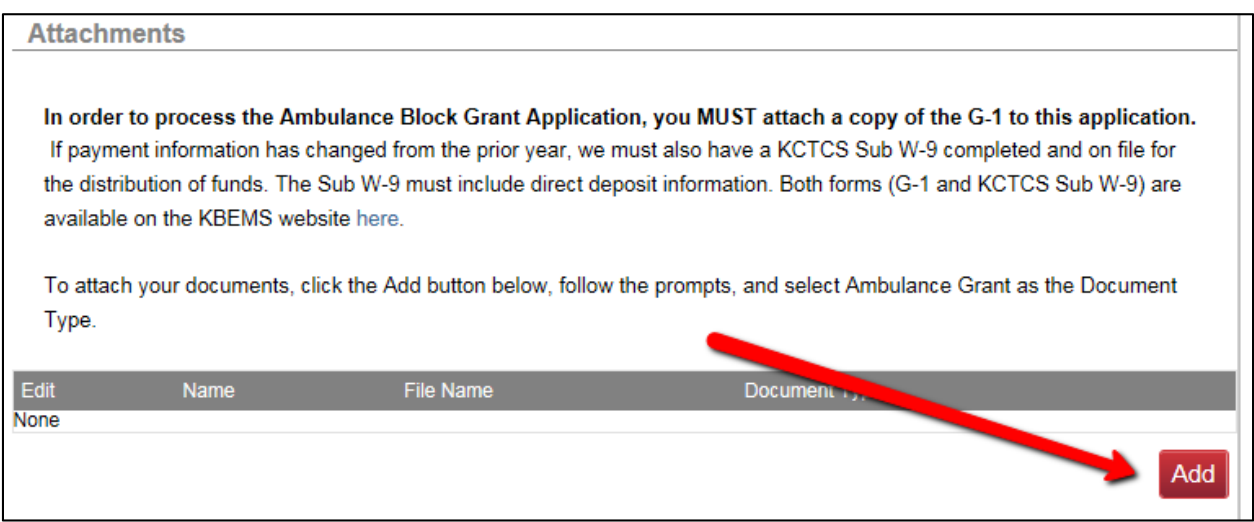

12. Type in the name of the document "\_\_\_\_\_\_\_\_\_\_\_\_\_\_ County G-1" then click the Browse button to find the document on your computer. After selecting the document, choose **Ambulance Grant** for document type, then click the red Add button.

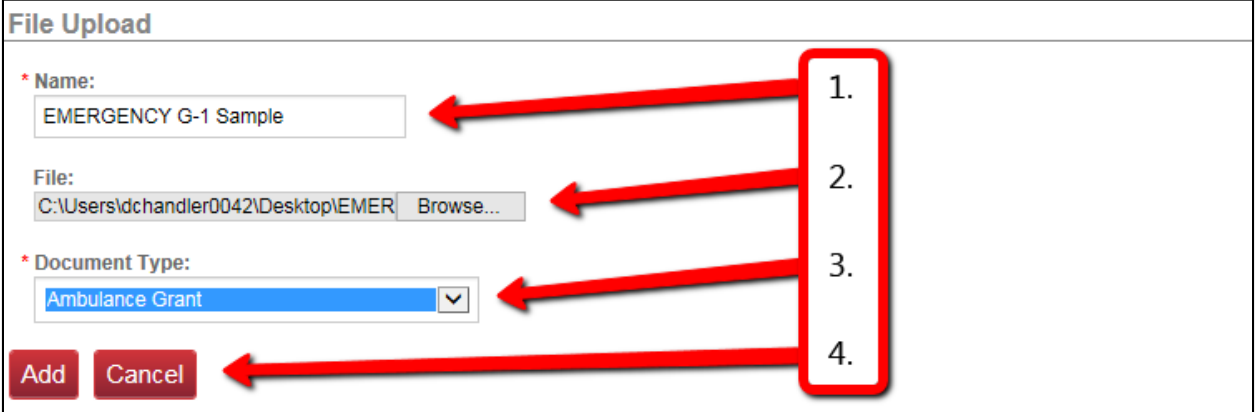

13. The document you added will appear in the file list. If you need to make a change to the name or document type, click the small paper and pencil icon. If you need to add the Sub W‐9 form, click the red Add button and repeat the previous steps.

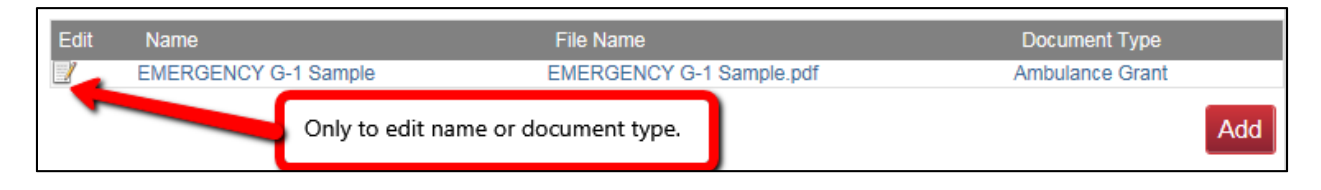

14. You will need to answer whether or not you have attached the G‐1 (**this is a required document – it MUST be attached**) and the Sub W‐9 (**this is a required document if payment information has changed since the prior year**).

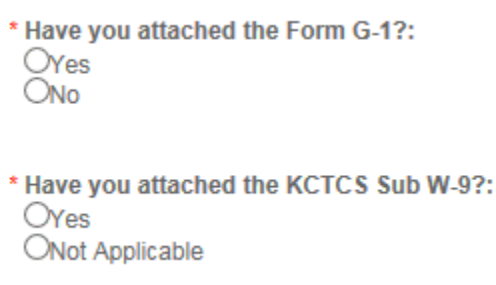

г

15. Read the acknowledgement section and enter your KEMSIS Username and Password to electronically sign the document. You may use the SAVE button if you need to come back to the G‐2 later or the SUBMIT button to finish.

 $\overline{\phantom{0}}$ 

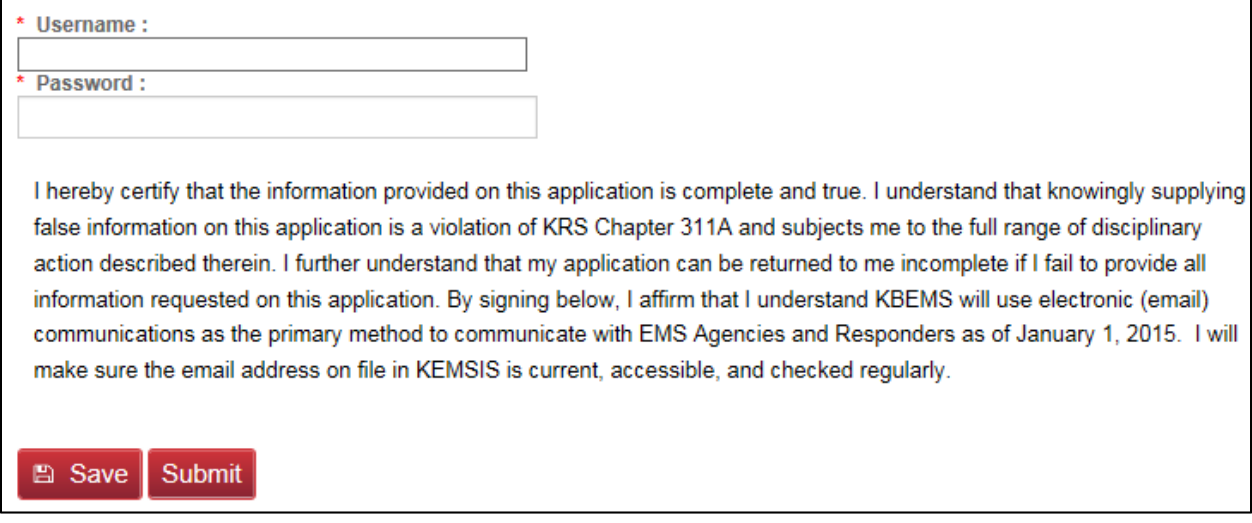

16. We will send an email to confirm receipt of your submission along with an electronic copy of the application.